## Nuevo botón SUMINISTRO MENÚ

El presente instructivo hace referencia a la nueva funcionalidad SUMINISTRO MENÚ, la misma se utilizará para confirmar la recepción de insumos entregados por el operador logístico en un periodo determinado, así como también el registro de la entrega en el momento de la recepción de los suministros.

Dentro de la pantalla principal seleccione el botón

SUMINISTRO MENÚ, que se encuentra en

la parte inferior izquierda de la pantalla.

En el interior del botón **MENÚ SUMINISTROS**, encontrará dos opciones:

**RECEPCIÓN DE INSUMOS**: le permite visualizar los insumos y cantidad que el operador logístico deberá entregar.

**CONTROL DE STOCK**: este botón permite anticipar la escasez de insumos. Su utilización es a demanda del agente. Esta funcionalidad sirve para actualizar los registros de stock que tiene la agencia. No se utiliza para solicitar insumos. No se utiliza para casos necesidades urgentes de insumos, en este caso utilice el canal habitual de Mesa de Ayuda (0800-222-1114).

Ingresando al botón **RECEPCIÓN DE INSUMOS** verá la información con la cantidad, en **packs/cajas**, de insumos que deben ser entregados por el operador logístico, pudiendo seleccionar **ACEPTAR** si coincide con la entrega. En caso de que el operador logístico no tenga la

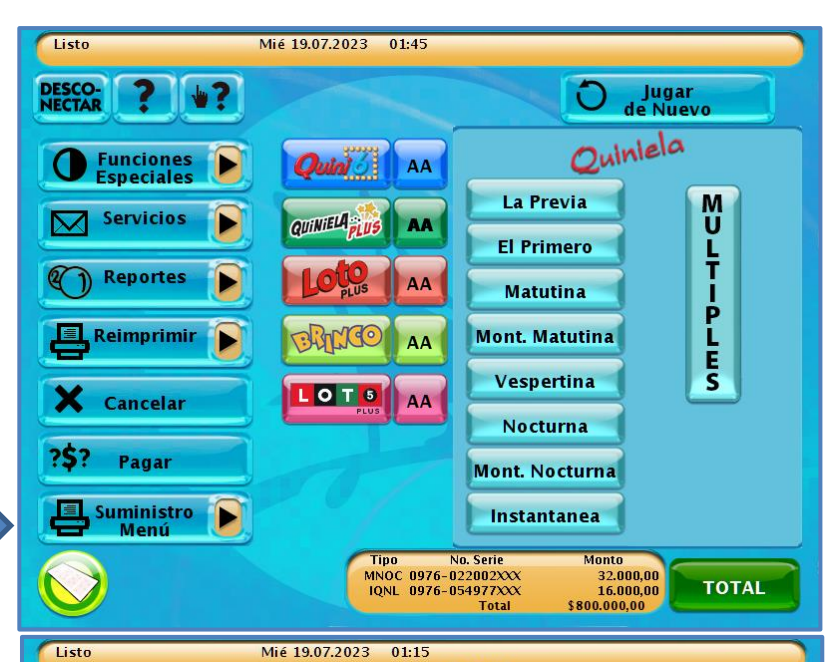

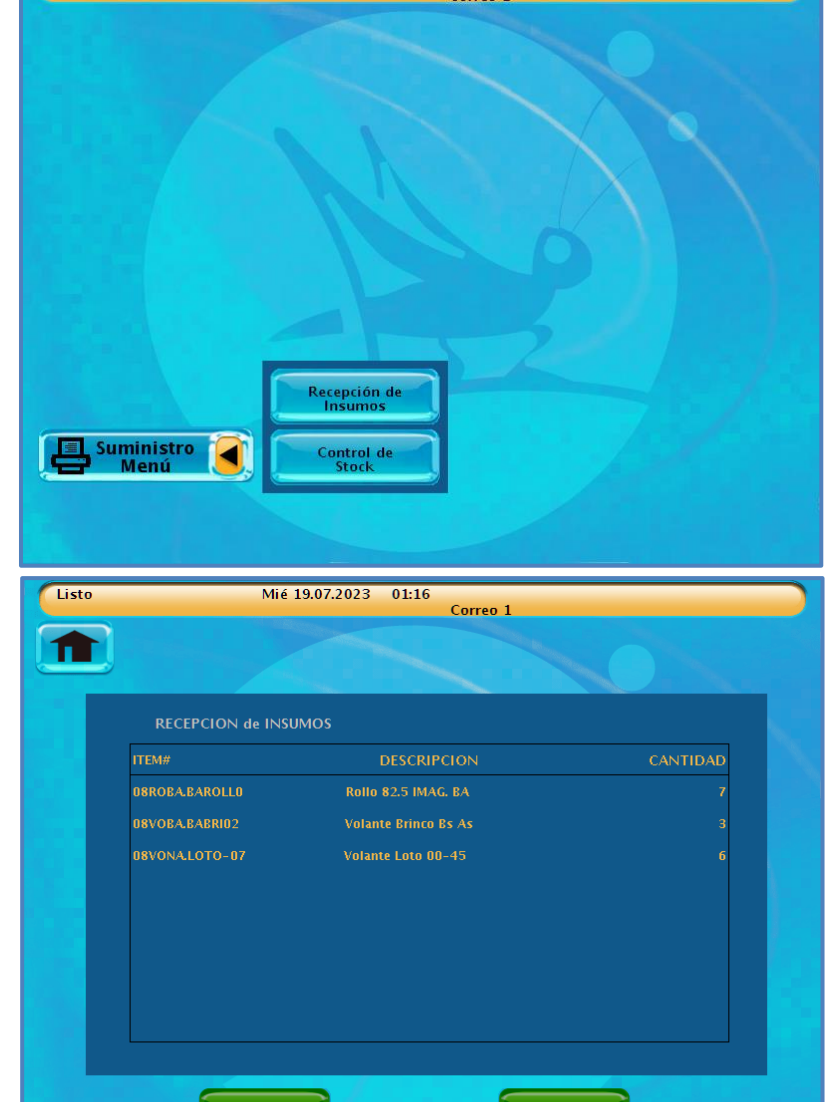

**ACEPTAR** 

RECHAZAR

cantidad total del pedido que aparece por pantalla, usted debe presionar el botón **RECHAZAR** y no recibir el pedido parcial. Tenga en cuenta que usted solo debe recibir un pedido cuando el mismo este completo como lo indica la guía. En este caso la información seguirá apareciendo al día siguiente y así sucesivamente hasta que sea aceptada la entrega.

En el caso de **ACEPTAR**, la terminar imprimirá 2 copias del comprobante, debiendo entregar una copia al operador logístico

**NOTA IMPORTANTE**: Al usted presionar el botón de ACEPTAR, indica que ha recibido del operador logístico la totalidad de los insumos que se indican en la guía de despacho correspondiente. Cuando una guía es aceptada desaparecerá del sistema. NO PRESIONE EL BOTON ACEPTAR PARA POR PROBAR LA FUNCIONALIDAD A MENOS QUE ESTE RECIBIENDO EL PEDIDO CORRECTAMENTE. EL PRESIONAR ESTE BOTON INDICA QUE HA RECIBIDO Y ACEPTADO EL PEDIDO.

## **CONTROL DE STOCK**

En el recuadro cantidad ingrese la cantidad de rollos que tiene disponible en su agencia. Tenga en cuenta que los "Rollos 57 MM" pertenecen a la Terminal Verifone (ambulante) y los "Rollos 82.5 Imag" corresponden a la terminal Imagine (rollos identificados indistintamente como 82mm o 82.5 mm)

Luego seleccione Aceptar.

Si desea salir de la pantalla sin informar stock seleccione el botón RECHAZAR.

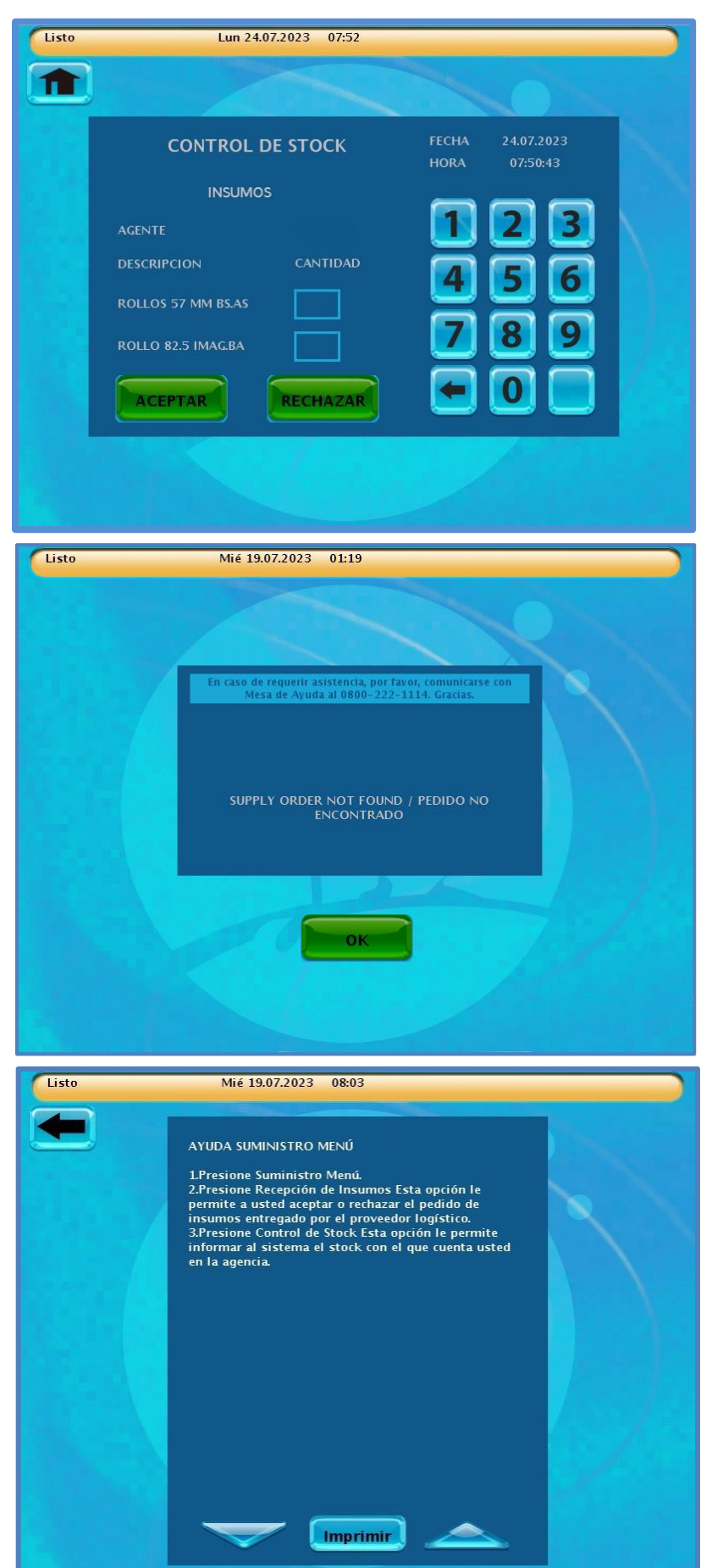

Si no contara con guía programada para el periodo mensual, o bien porque ya fue entrega la guía de ese periodo en curso, el sistema arrojará el siguiente mensaje: PEDIDO NO ENCONTRADO.

Dentro de la pantalla principal presionando el botón de ayuda en contexto y luego el icono SUMINISTRO MENÚ, podrá acceder a la información sobre el uso de la funcionalidad SUMINISTRO MENÚ.

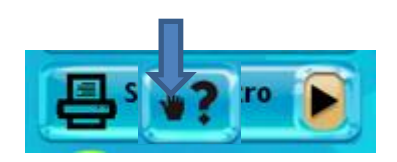

## **IMPORTANTE**:

NO SE DEBE aceptar el pedido incompleto, sino se marcará como entregado NO SE DEBE tocar el botón ACEPTAR para probar la nueva funcionalidad porque también se marcará como entregado.